# **OPROARTS** Connector for kintone

**Introduction** Guide

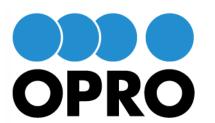

Less is More. More Simply and Effectively

OPRO Japan Co., Ltd. http://www.opro.net/en/

## 1). Import the kintone Template

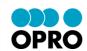

Purpose: Import the kintone Template file provided by OPRO Japan.

1. Login to your kintone environment, and click "kintone Administration" from Settings menu.

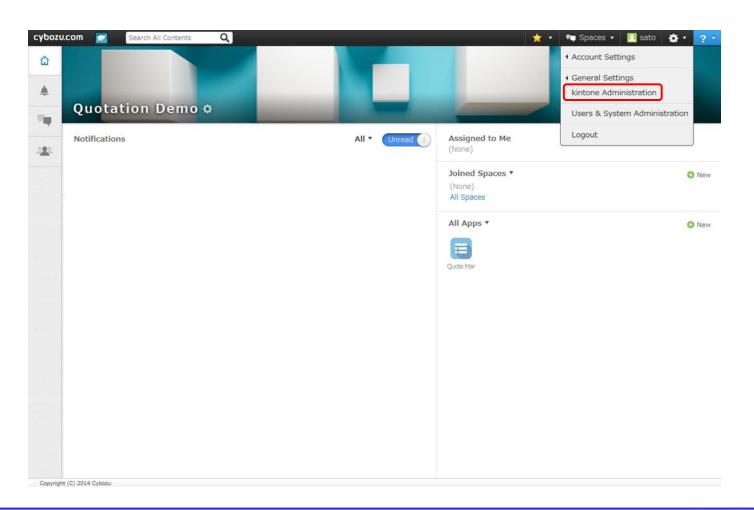

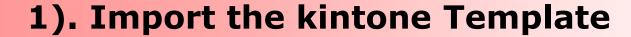

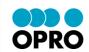

2. Click "App Templates" in the kintone Administration.

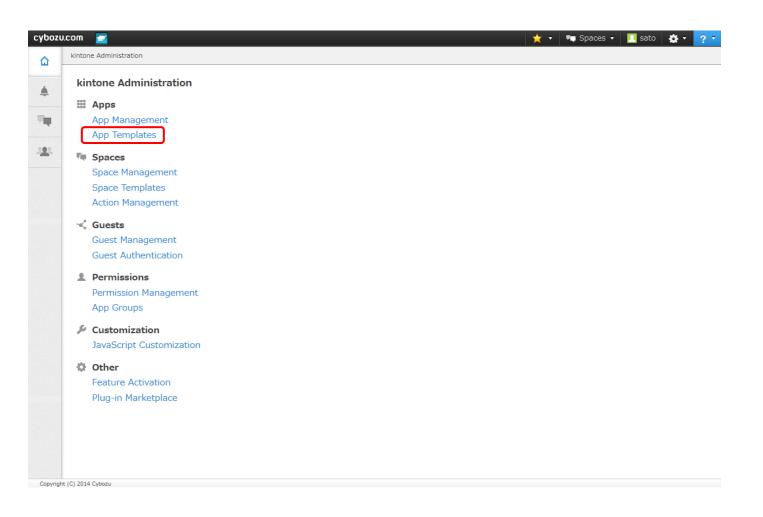

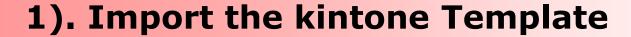

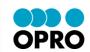

3. Click "Import" in the kintone Administration.

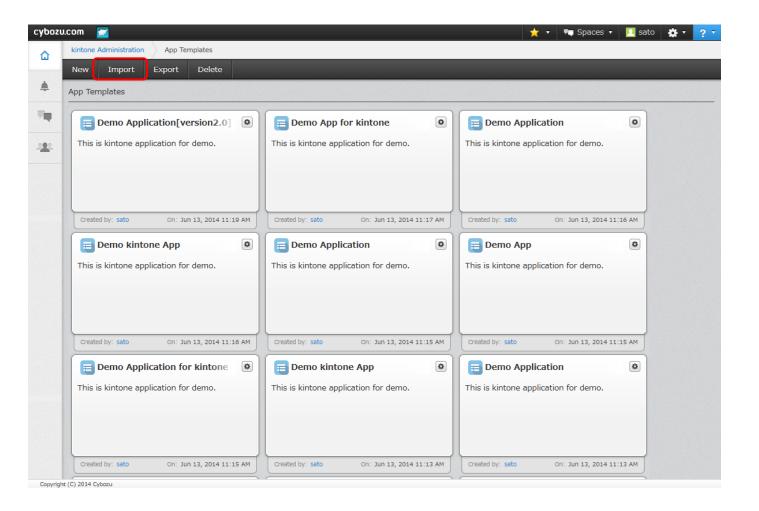

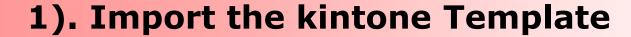

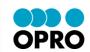

- 4. Click "Browse" iand select the provided Template file by OPRO.
- 5. Confirm the selected Template file is correct and click "Import".

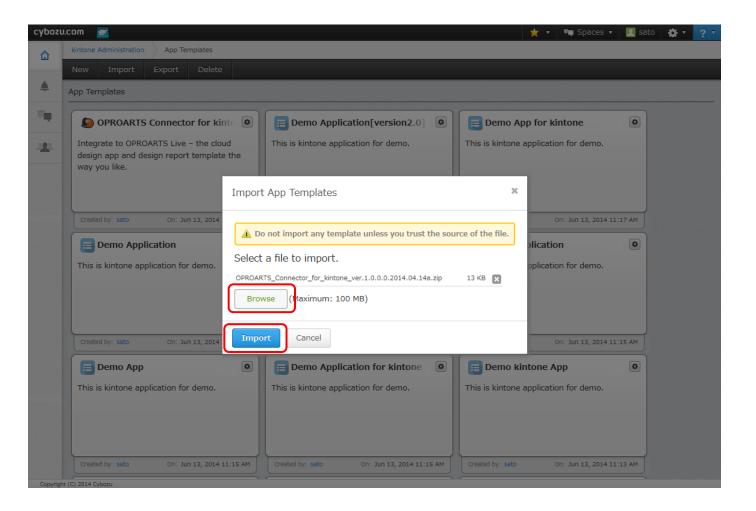

## 1). Import the kintone Template

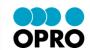

6. Confirm that imported Template is added in App Templates list of App Templates screen.

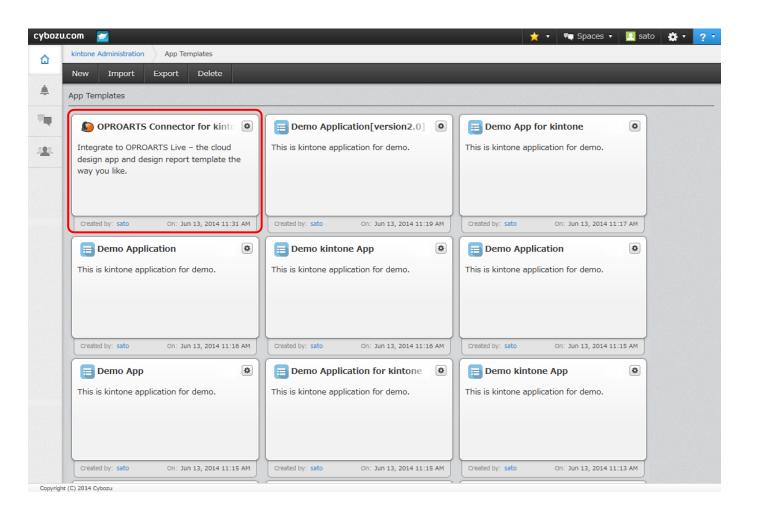

It is added to left top in general, check the added date/time to ensure the correct Template is listed.

#### 2). Add kintone App

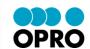

Procedure: Add App using the imported kintone Template file.

1. Click "(+) New" after login to your kintone environment.

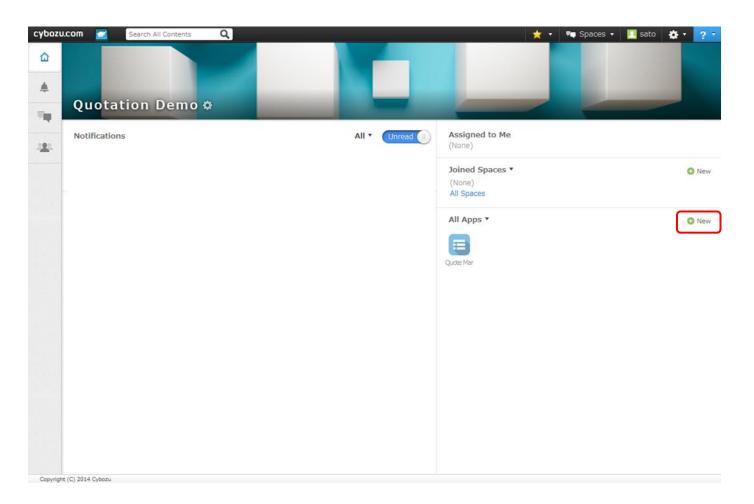

Click (+) New button in App.

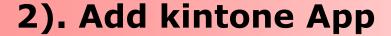

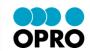

2. Click "Create from Template" in the pop up screen.

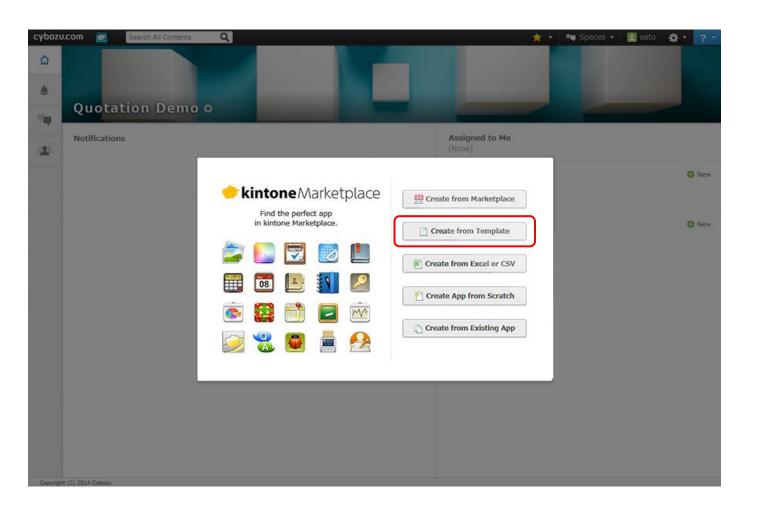

#### 2). Add kintone App

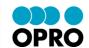

3. Click "Use This Template" button of added kintone Template from "Create from Template" screen.

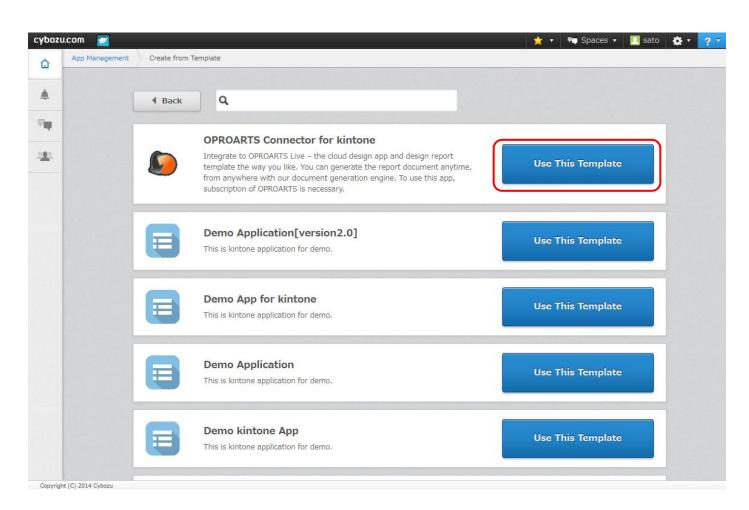

Ensure that correct Template is the added.

#### 2). Add kintone App

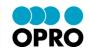

4. Confirm that imported App is added in the App list.

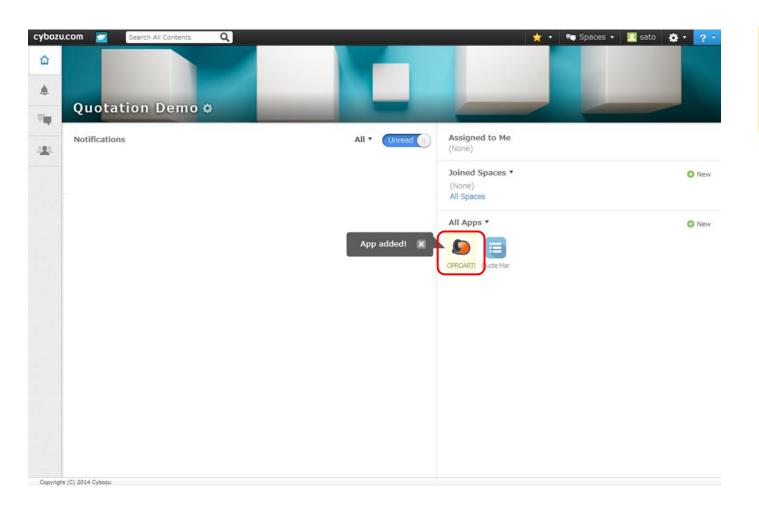

New App is added to left top in general. "App Added" pop up is shown.

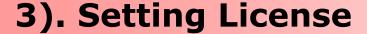

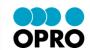

Procedure: Set the license (LA/LAD) in the added "OPROARTS Connector for kintone".

\* OPROARTS Designer requires LAD setting.

1. Login to your kintone environment and execute "OPROARTS Connector for kintone".

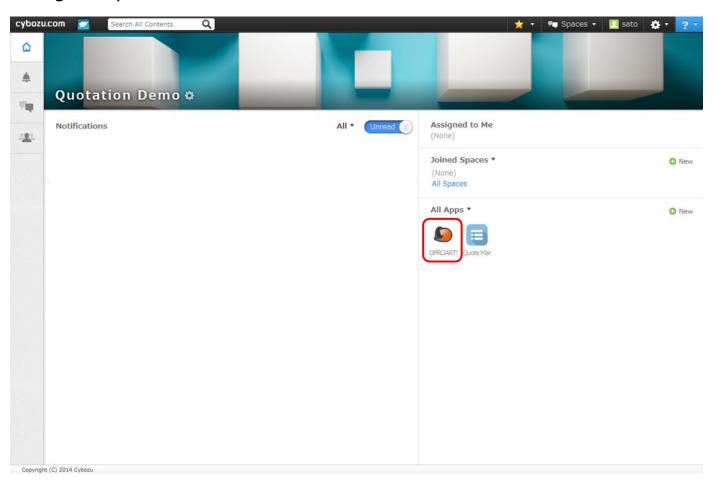

Click the added App.

## 3). Setting License

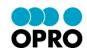

Click "(+) New" button.

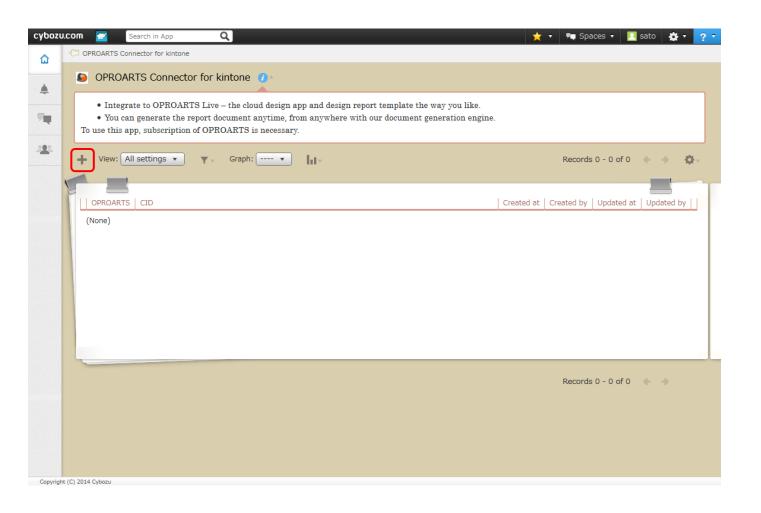

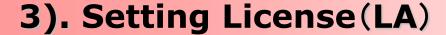

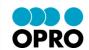

3. Select "LA" from OPROARTS, and enter the license information provided by OPRO for generating document, and click "Save".

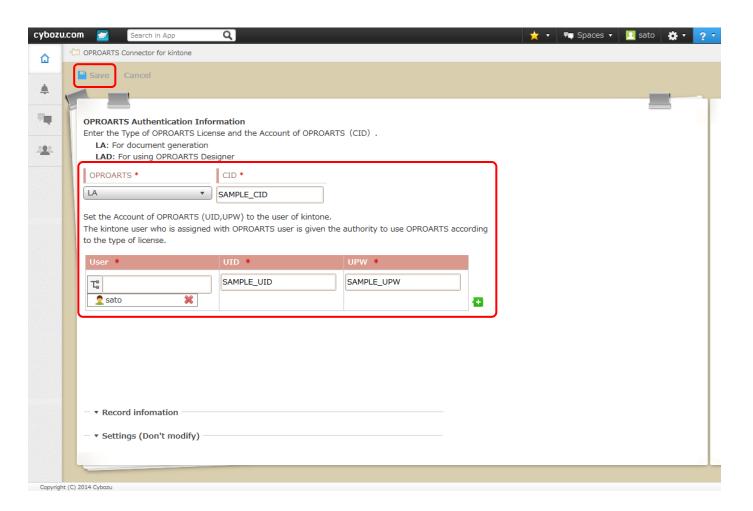

Enter license information to create document (Output Document).

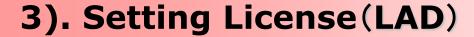

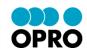

- 4. Select "LAD" from OPROARTS and enter license information provided by OPRO for OPROARTS Designer, and click "Save".
- \* OPROARTS Designer requires LAD setting.

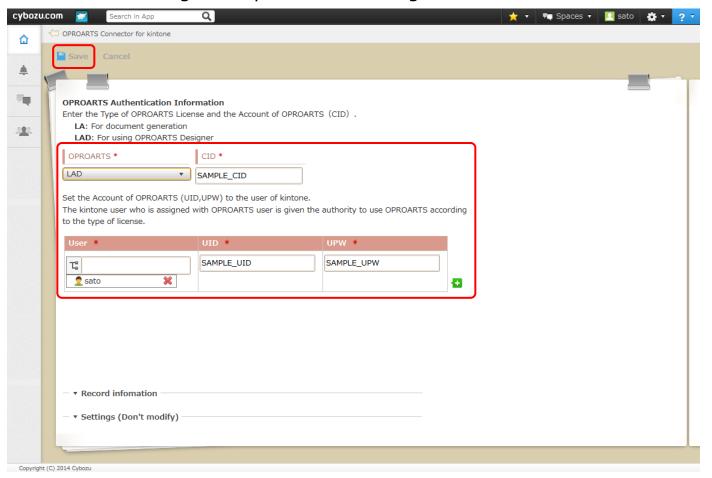

Enter license information of OPROARTS Designer (Document Design Tool)
\* OPROARTS
Designer requires
LAD setting.

## 4). Report Mapping Settings

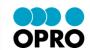

Procedure: Set the report mapping using registered LAD license information.

- \* OPROARTS Designer requires LAD setting.
- \* Prior to proceed this, design the report template by OPROARTS Designer.
- 1. Login to your kintone environment, and execute "OPROARTS Connector for kintone"
- \* It is also possible to set from the screen where LAD license information was saved.

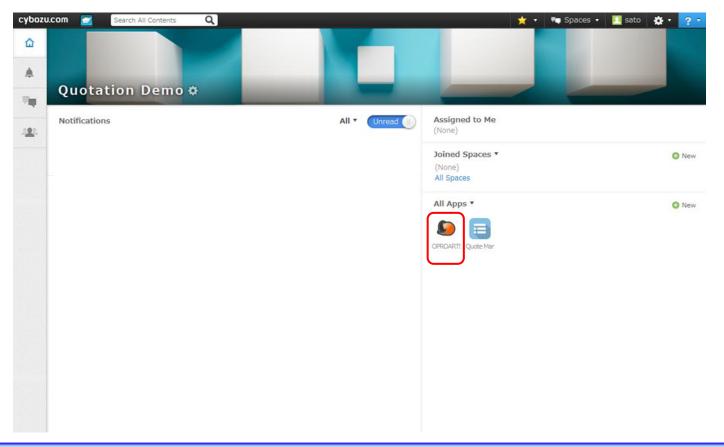

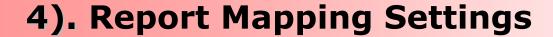

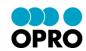

2 Click "LAD" in the list screen.

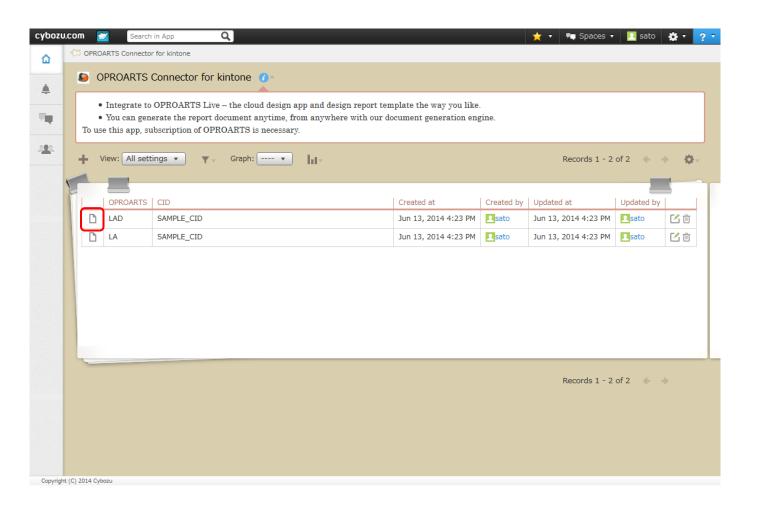

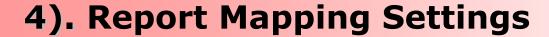

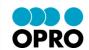

Click "Assign" in the detail page.

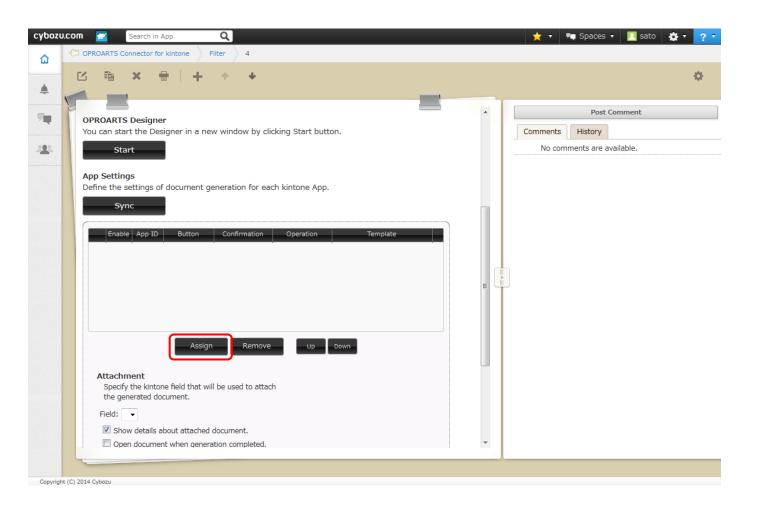

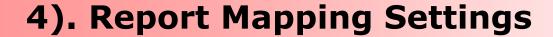

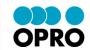

4. Enter App ID in App ID setting screen, and click "Assign".

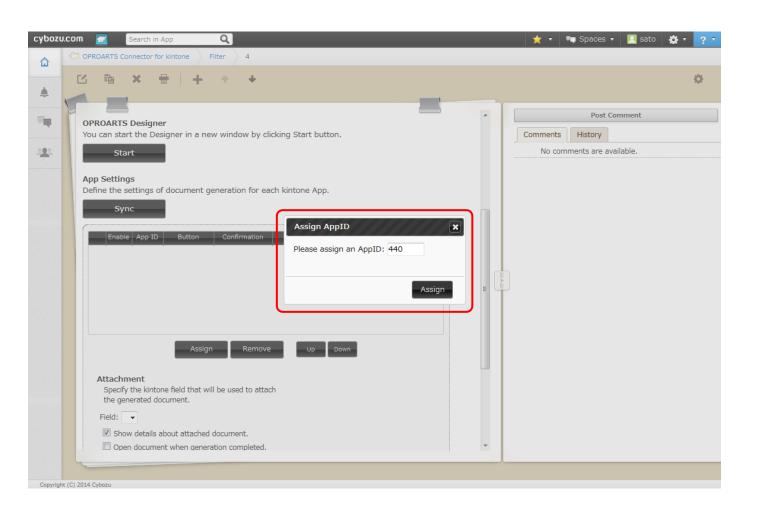

Enter the "App ID" of kintone App which you want to generate document from. Once entered, click "Assign".

\* Refer App ID from App Administration Screen.

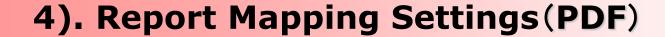

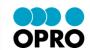

5. Edit initial setting information of App ID entered in Setting screen.

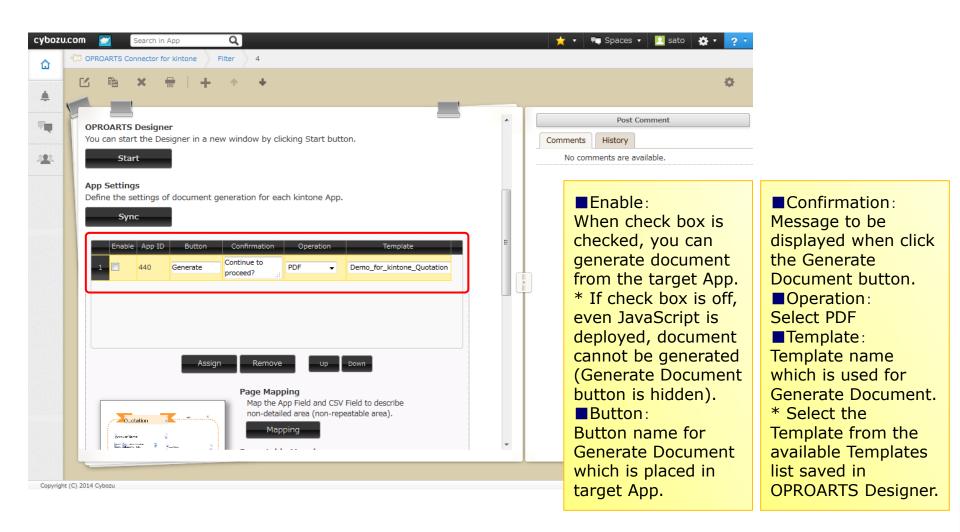

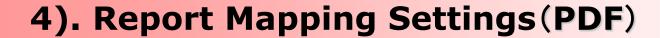

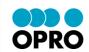

6. Click "Mapping" of Page Mapping (non-repeatable).

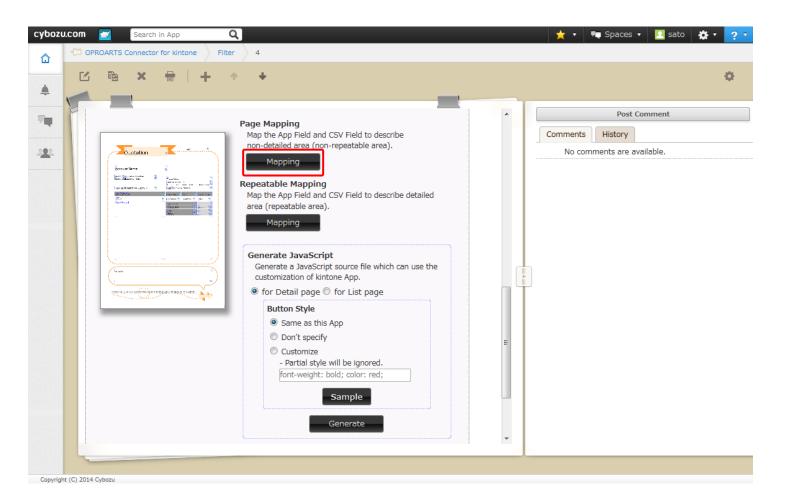

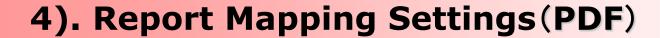

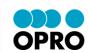

7. Click "Auto Mapping" of Page Mapping (non-repeatable), and click "Auto Mapping" button displayed in Auto Mapping window.

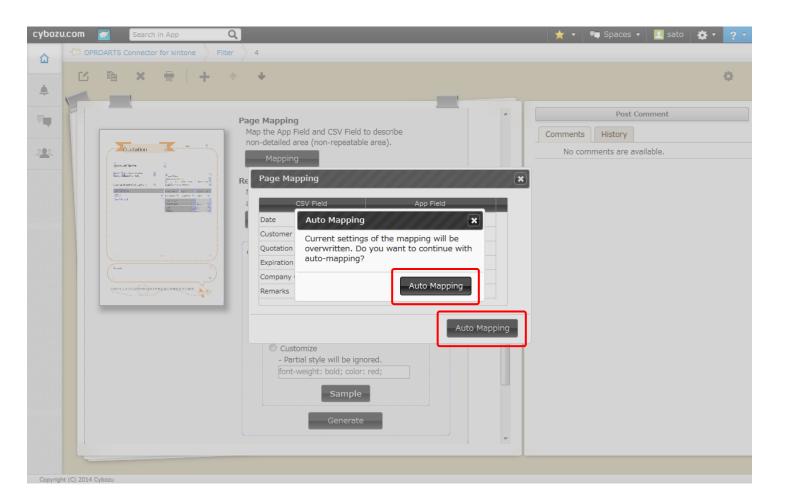

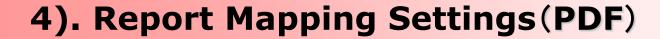

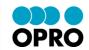

8. For the App field which mapping information could not get by Auto Mapping, select the field name to map and click "X".

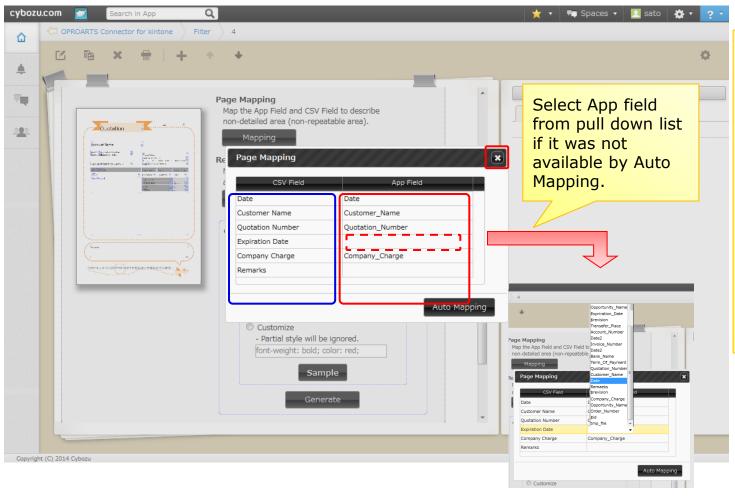

Pre-setting of CSV field name of report template and kintone App field name will allow you to optimize the Auto Mapping .

\* CSV Field:
These are CSV field
set when report
template was
created by
OPROARTS Designer.

\* App field:
Field of target App
for report
generation.

## 4). Report Mapping Settings(PDF)

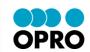

- 9. Click "Mapping" of Page (repeatable) and do the setting same as Page (non-repeatable). (Refer to No. 7 -8)
- \* Require to specify sub table name which is used in kintone App details.

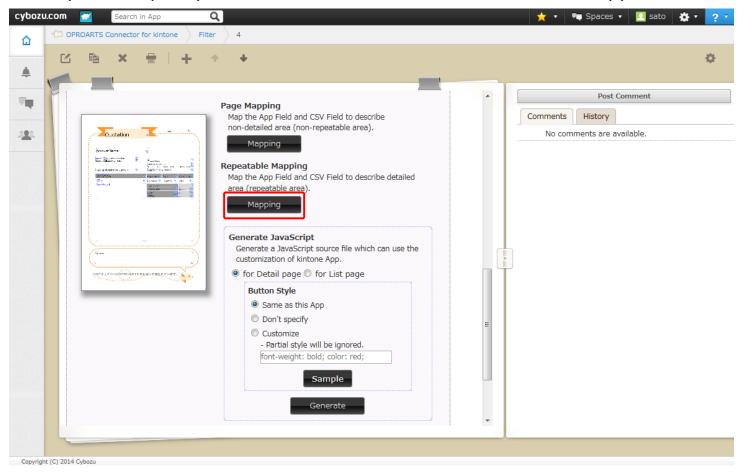

# 4). Report Mapping Settings(PDF)

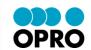

- 10. Enter setting information to create JavaScript, click "Generate", and click "Yes" in JavaScript creation screen.
- \* Save the created JavaScript in specified folder.

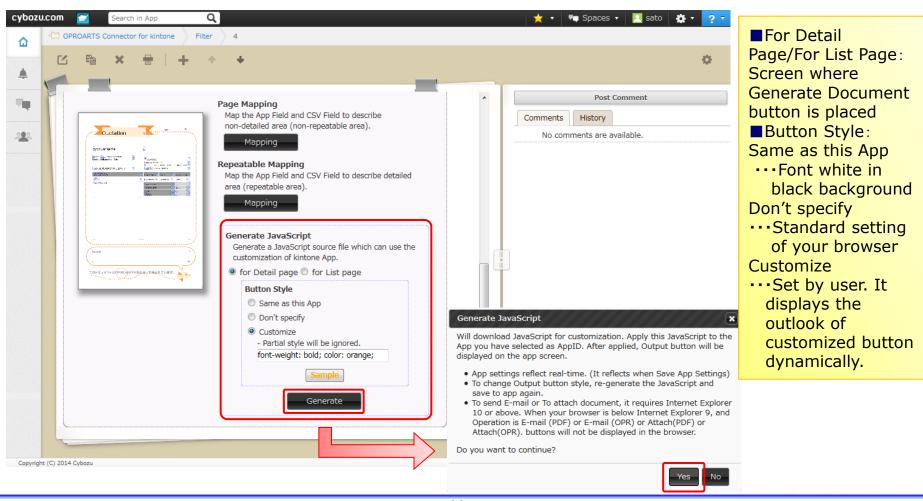

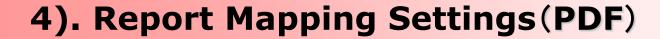

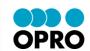

- 11. Click "Save", and click "Yes" in the displayed saving window.
- \* Till click "Save", modifications are not effective.

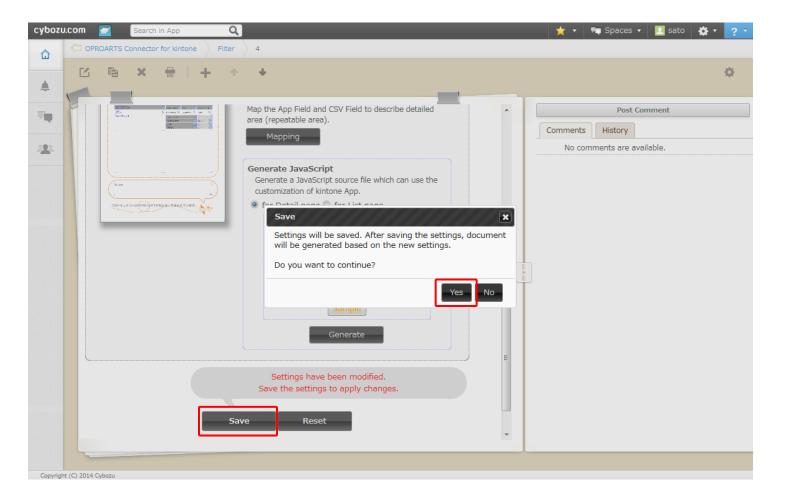

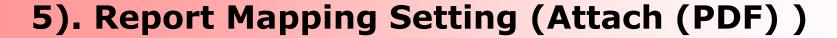

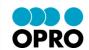

1. Edit App ID initial setting information which was entered in Setting List.

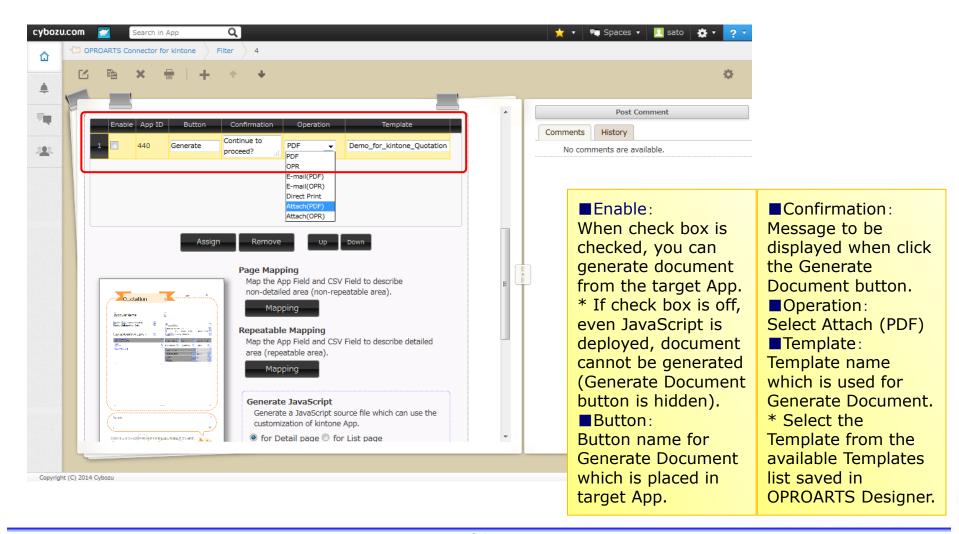

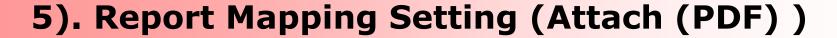

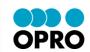

- 2. Click "Mapping" and map both Page Mapping (non-repeatable) and Repeatable mapping.
- \* Refer 4). Report Mapping (PDF)

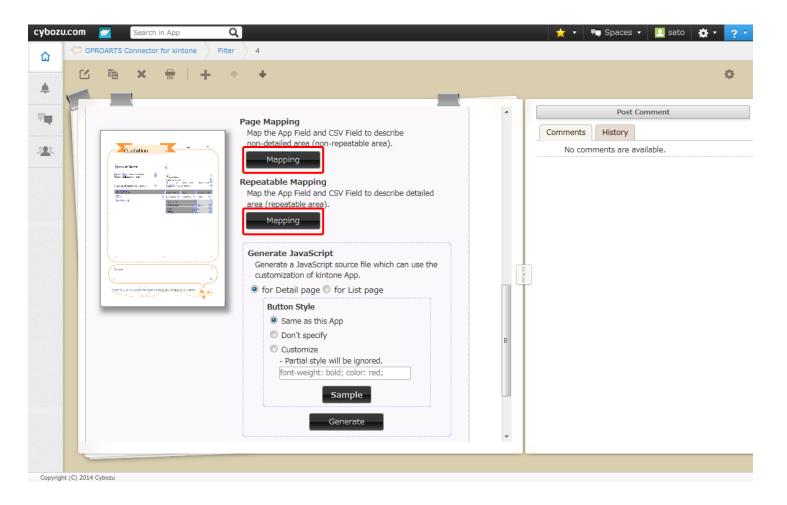

# 5). Report Mapping Setting (Attach (PDF))

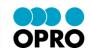

- 3. From pull down fields "Field to store", select the attach field to be as stored place.
- \* When there is no attach field in target App, pull down is not displayed.

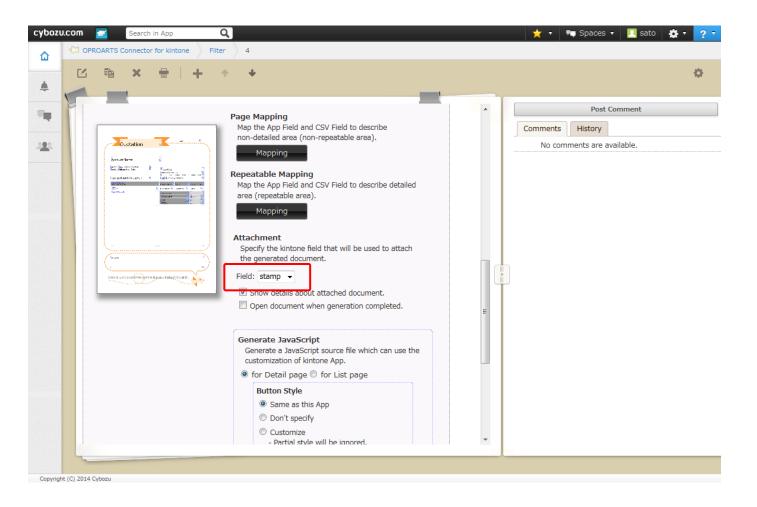

- Store Field:
  Specify attach field
  where generated
  document is stored
  automatically.
- ■Check Box for Operation:

Show details about attached document. ... Displays the operation details in dialog after report generation request is placed.

Open document when generation completed.

...Display the attached document automatically after the operating request is completed.

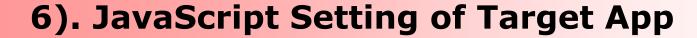

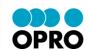

Purpose: By setting the generated JavaScript for report generation target App, it will be enable to output the document.

- \* Multiple JavaScript can be set to one App.
- 1. Log in to your kintone environment, and execute report generation target App. (Sample is available in "Quote Management")

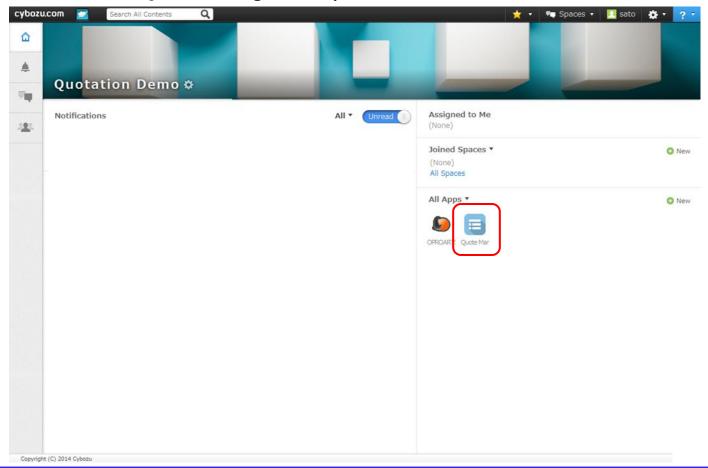

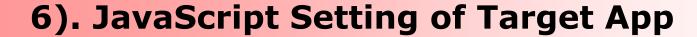

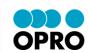

2. Click "App Settings" in Setting menu.

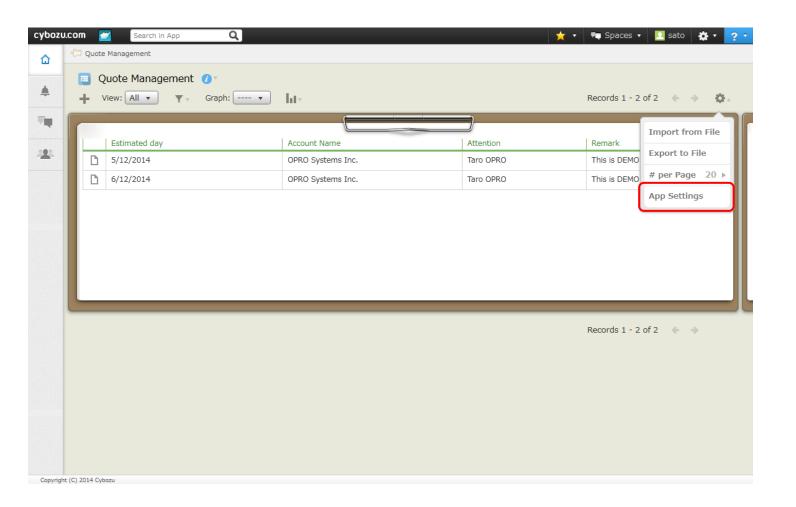

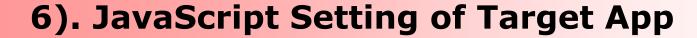

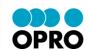

3. Click "JavaScript/CSS Customization" and select the generated JavaScript.

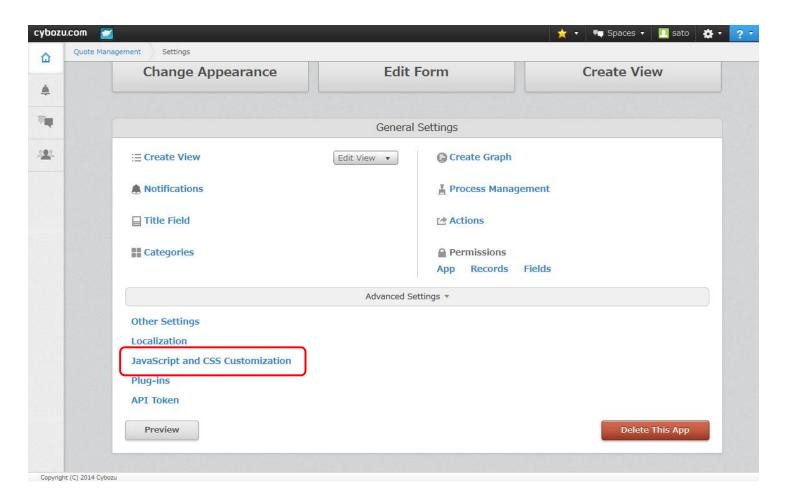

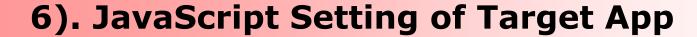

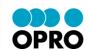

4. Ensure the selected JavaScript is correct, and click "Save".

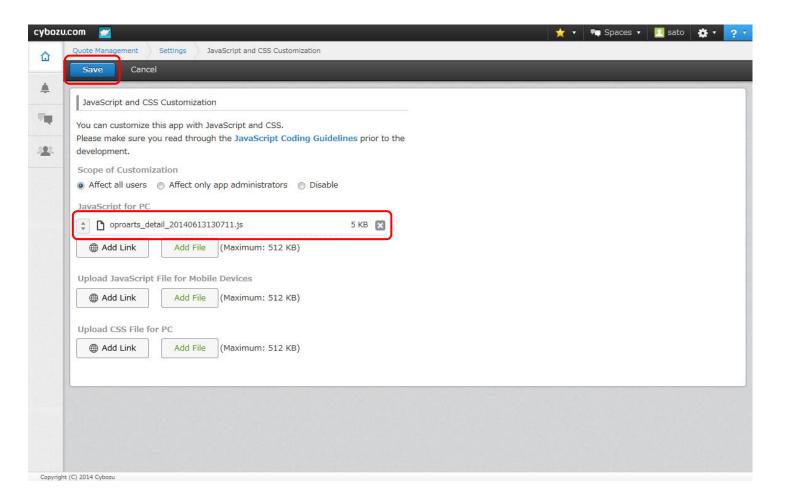

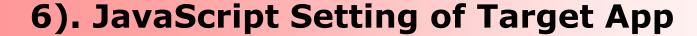

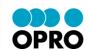

5. Click "Apply Changes".

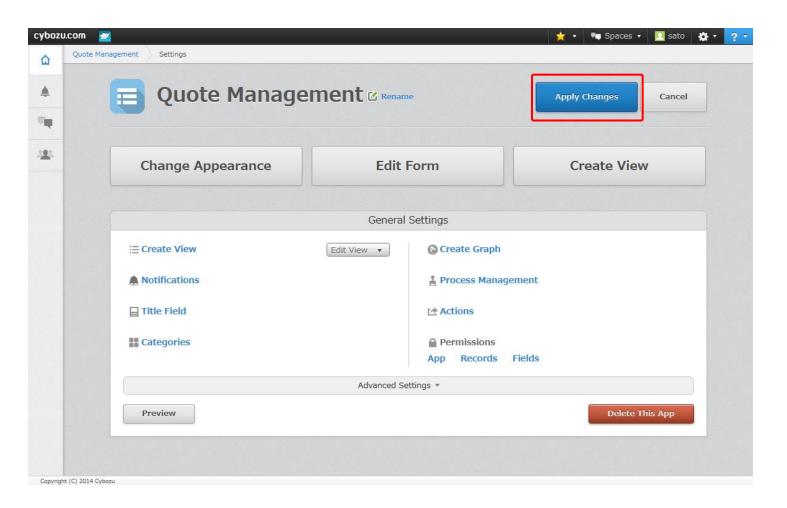

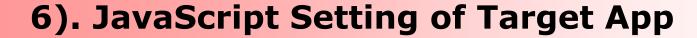

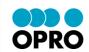

- 6. Confirm that "Generate" button is displayed in the target App.
- \* Click "Generate" button, click "Yes" in confirmation dialog and when the report is downloaded, settings are all completed.

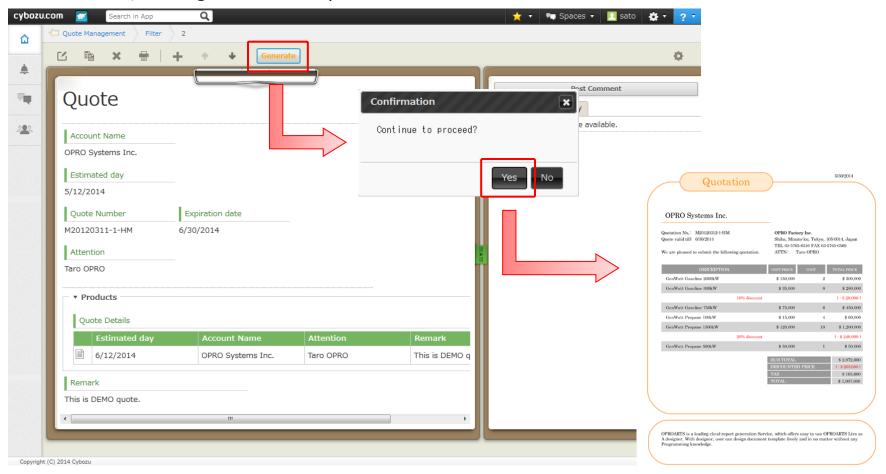